### 申請を始める前に必ずお読みください

### 保護者等情報変更が必要な変更とは

- ・課税地の変更(令和5年中の他市町村への転居等)
- ・保護者が令和6年1月1日までに海外へ赴任した時
- ・両親の離婚・再婚等
- ・生活扶助の受給有無の変更

### 保護者等情報変更が必要ではない変更とは

・扶養に入った・扶養から外れた

(意図せず扶養から外れている可能性がありますの で必ず扶養者に確認するようお願いします。)

・令和6年中の住所の変更

### 高等学校等就学支援金オンライン申請システム e-Shien オンライン申請手引き

~変更手続編~

「保護者等情報変更届出」を行うためのマニュアルです。

### 【申請〆切6月10日】

※個人番号(マイナンバー)を入力等する際に、別人のマイナンバーを 入力等する誤りが発生しておりますので、ご注意ください。

例1: 父と母それぞれのマイナンバーを入力すべきところ、 父と父または母と母のマイナンバーを誤入力

例2:父(または母)のマイナンバーを入力すべきところ、 生徒本人や祖父母等のマイナンバーを誤入力

### 目次

本書(変更手続編)の内容は、以下のとおりです。

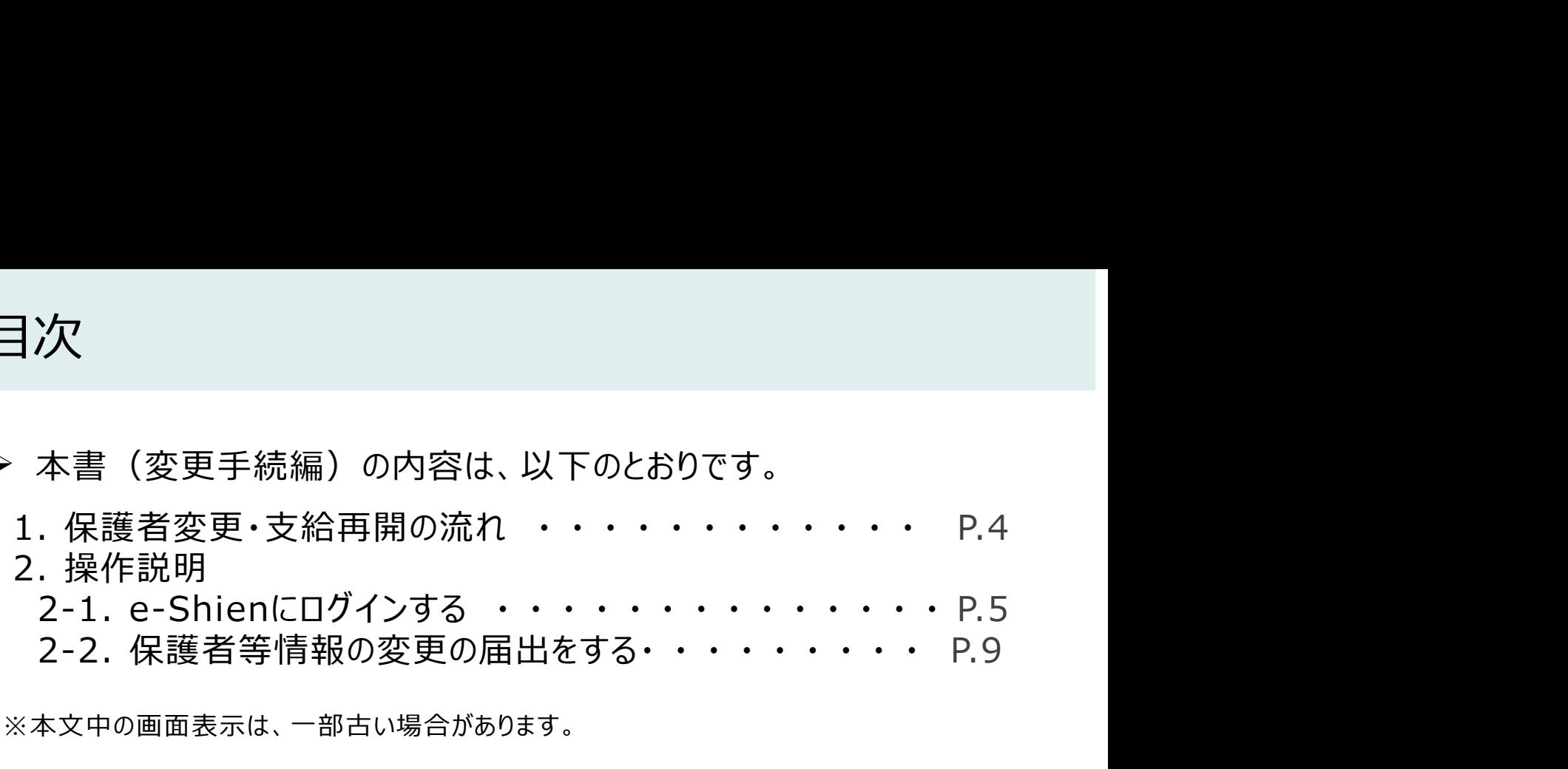

※本文中の画面表示は、一部古い場合があります。

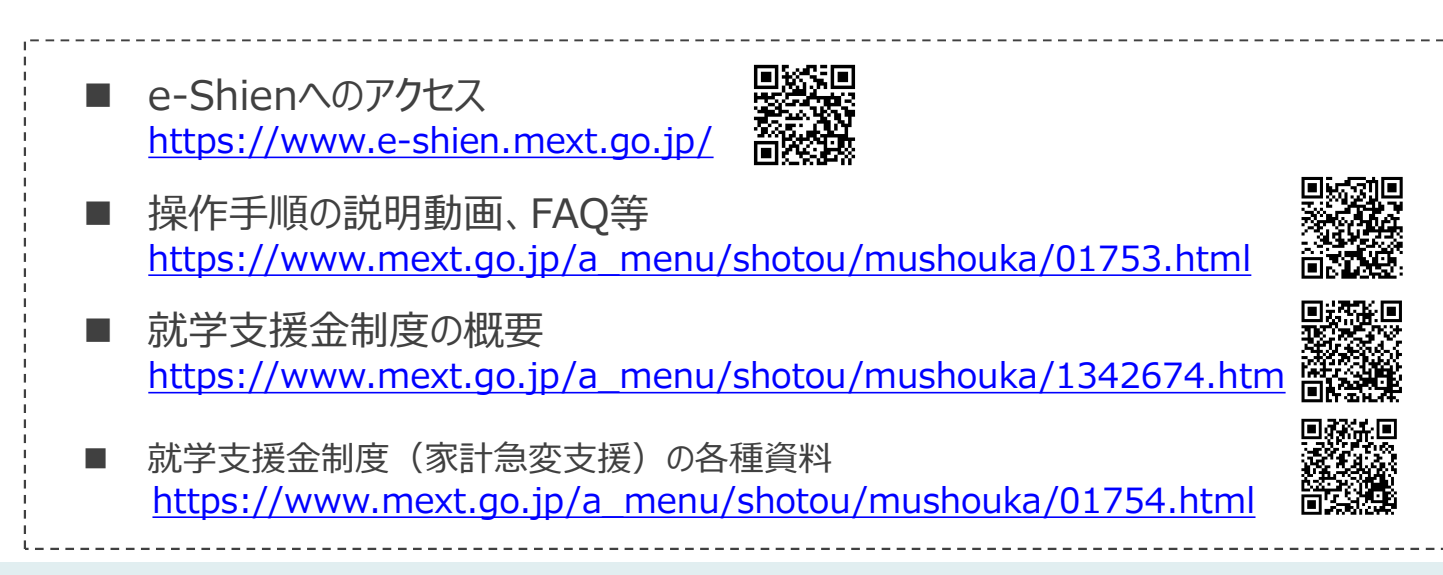

### 1. 保護者変更・支給再開の流れ

e-Shienを利用した保護者変更・支給再開の主な流れは以下となります。

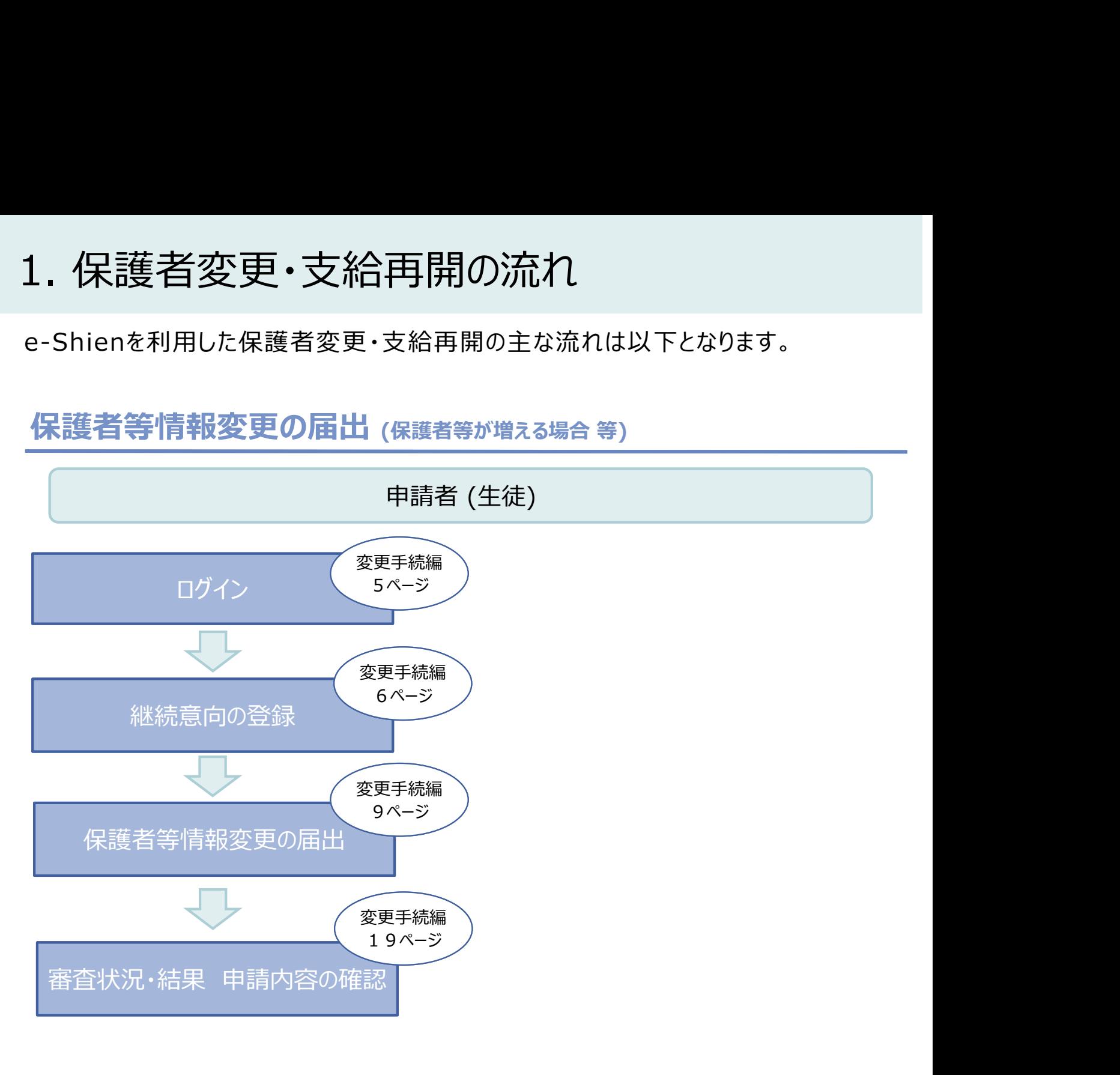

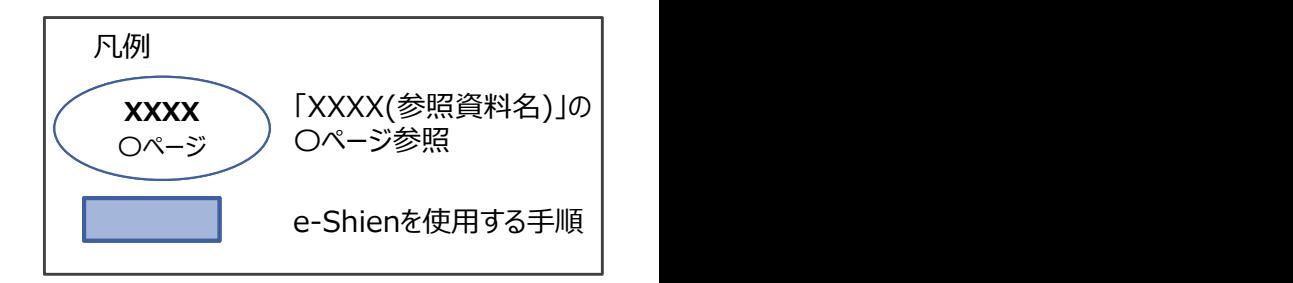

### 2. 操作説明

2-1. e-Shienにログインする<br>
e-Shienを使用するために、システムへログインます。<br>ログインは、パソコン、スマートフォンから以下のURLを入力してアクセスします。以下<br>てもアクセスできます。 <br>https://www.e-shien.mext.go.jp/ 微微<br>1. ログイン画面<br>1. ログイン画面 操作説明<br>2-1. e-Shienにログインする<br><sub>Shienを使用するために、システムへログインします。</sub><br>グインは、パソコン、スマートフォンから以下のURLを入力してアクセスします。以下のQRコードを読 e-Shienを使用するために、システムへログインします。 ログインは、パソコン、スマートフォンから以下のURLを入力してアクセスします。以下のQRコードを読み取っ てもアクセスできます。

https://www.e-shien.mext.go.jp/

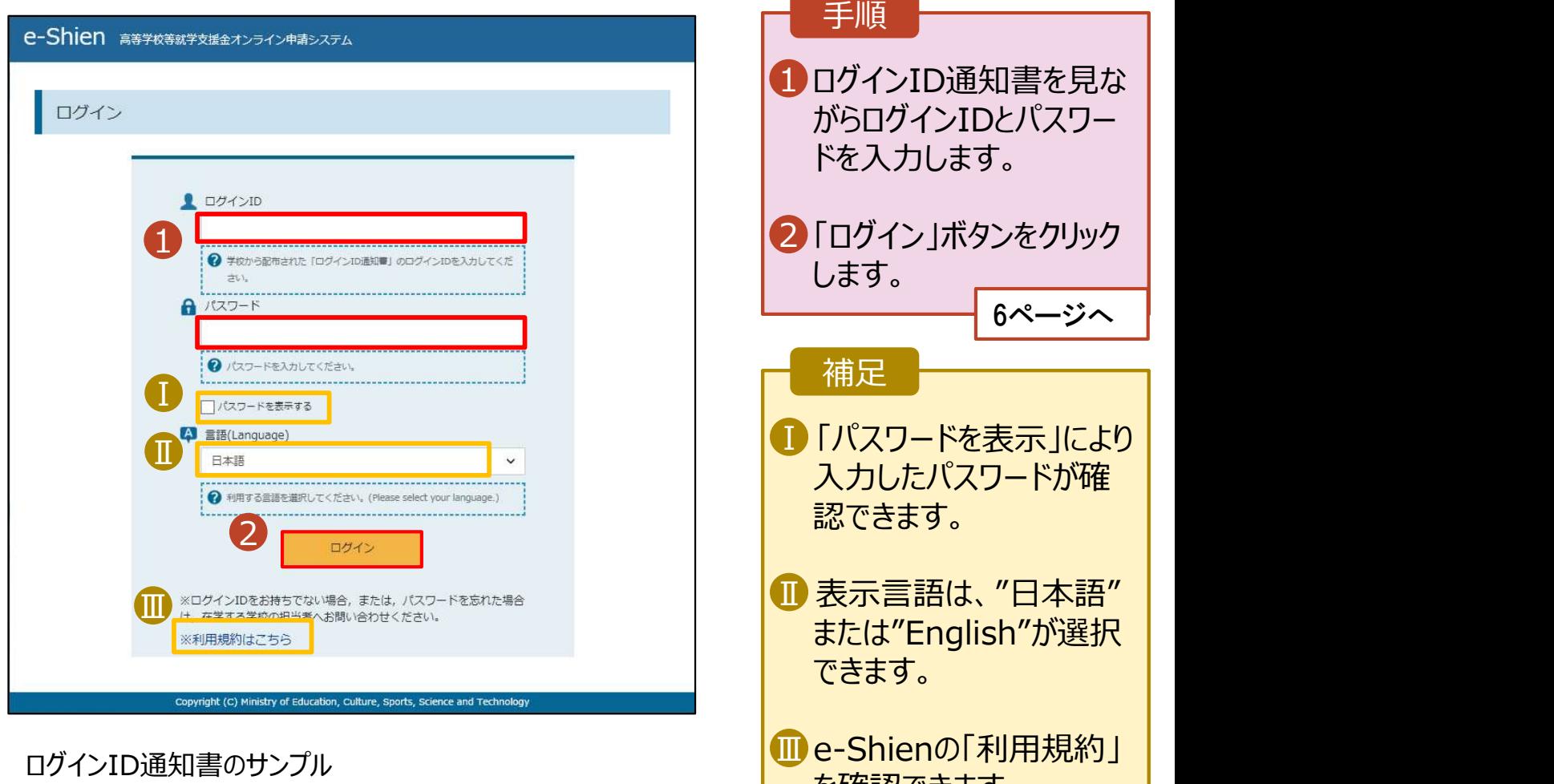

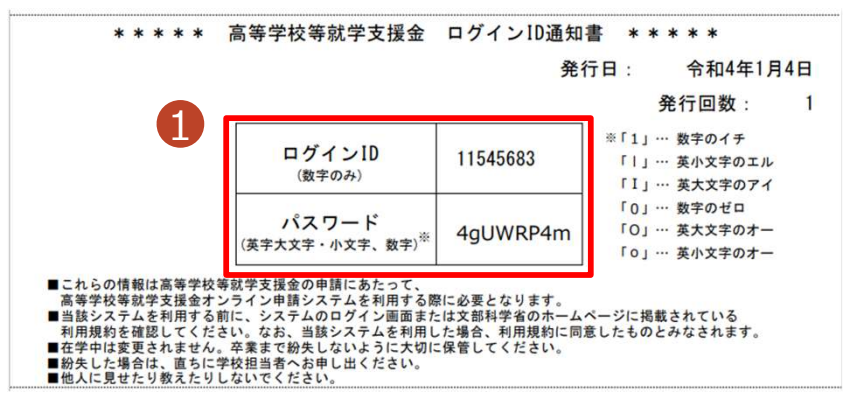

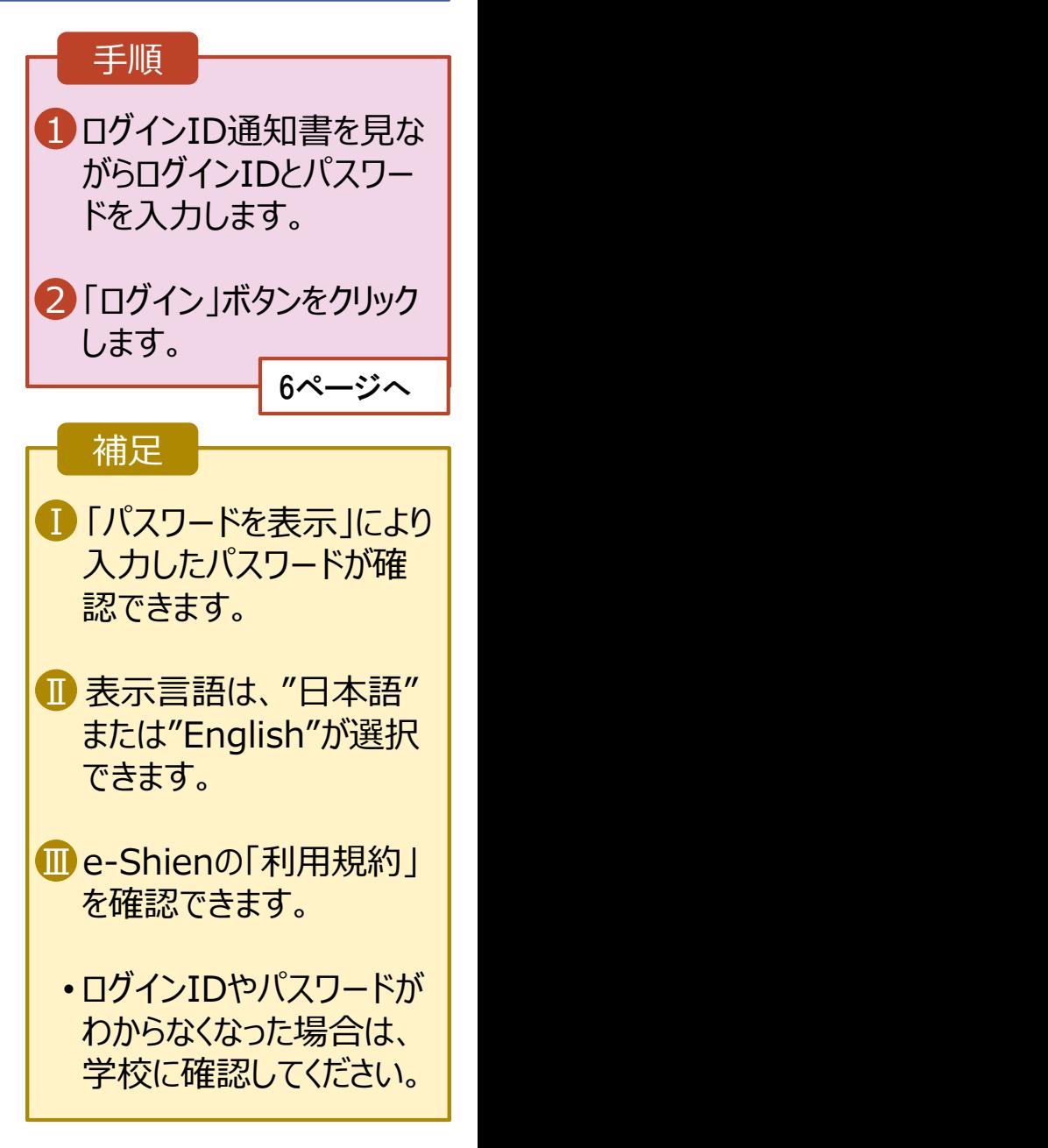

# 2. 操作説明<br>- 2-2. 継続受給の意思が 「ある or ない」 の意<br>- 最初に 受給を継続する意思がある or ない (継続意向) を登録します 損作説明<br>2-2. 継続受給の意思が 「ある or ない」 の意向を登録する<br><sub>初に、受給を継続する意思が「ある or ない」(継続意向) を登録します。<br>校から継続意向の再登録を依頼された場合や、継続意向内容を誤った場合に再登録をする場合も、</sub>

最初に、受給を継続する意思が「ある or ない」(継続意向) を登録します。 学校から継続意向の再登録を依頼された場合や、継続意向内容を誤った場合に再登録をする場合も、 同様の手順で行います。

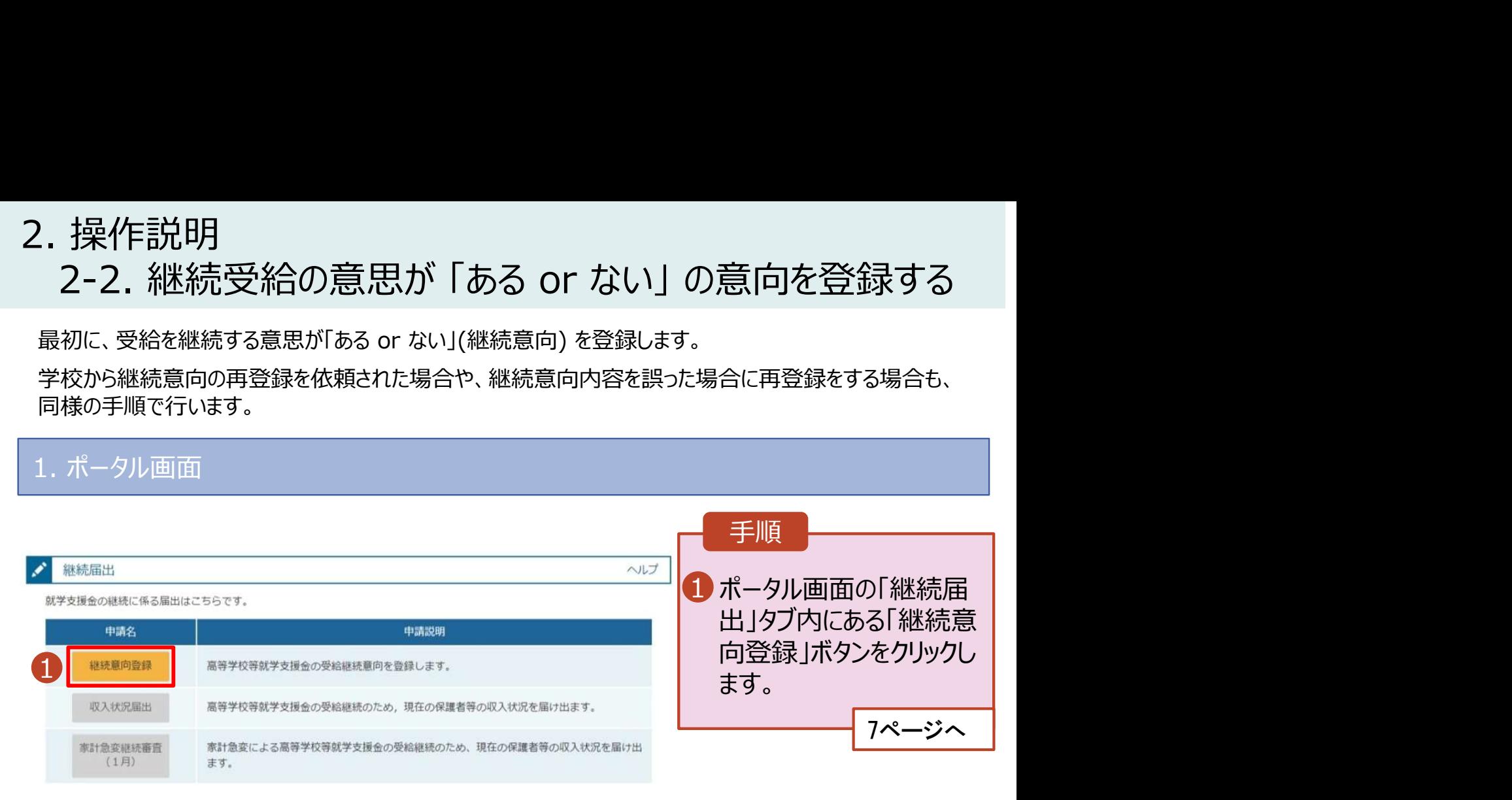

# 2. 操作説明<br>- 2-2. 継続受給の意思が 「ある or ない」 の意<br>-操作説明<br>2-2. 継続受給の意思が 「ある or ない」 の意向を登録する<br><sup>継続意向登録画面</sup>

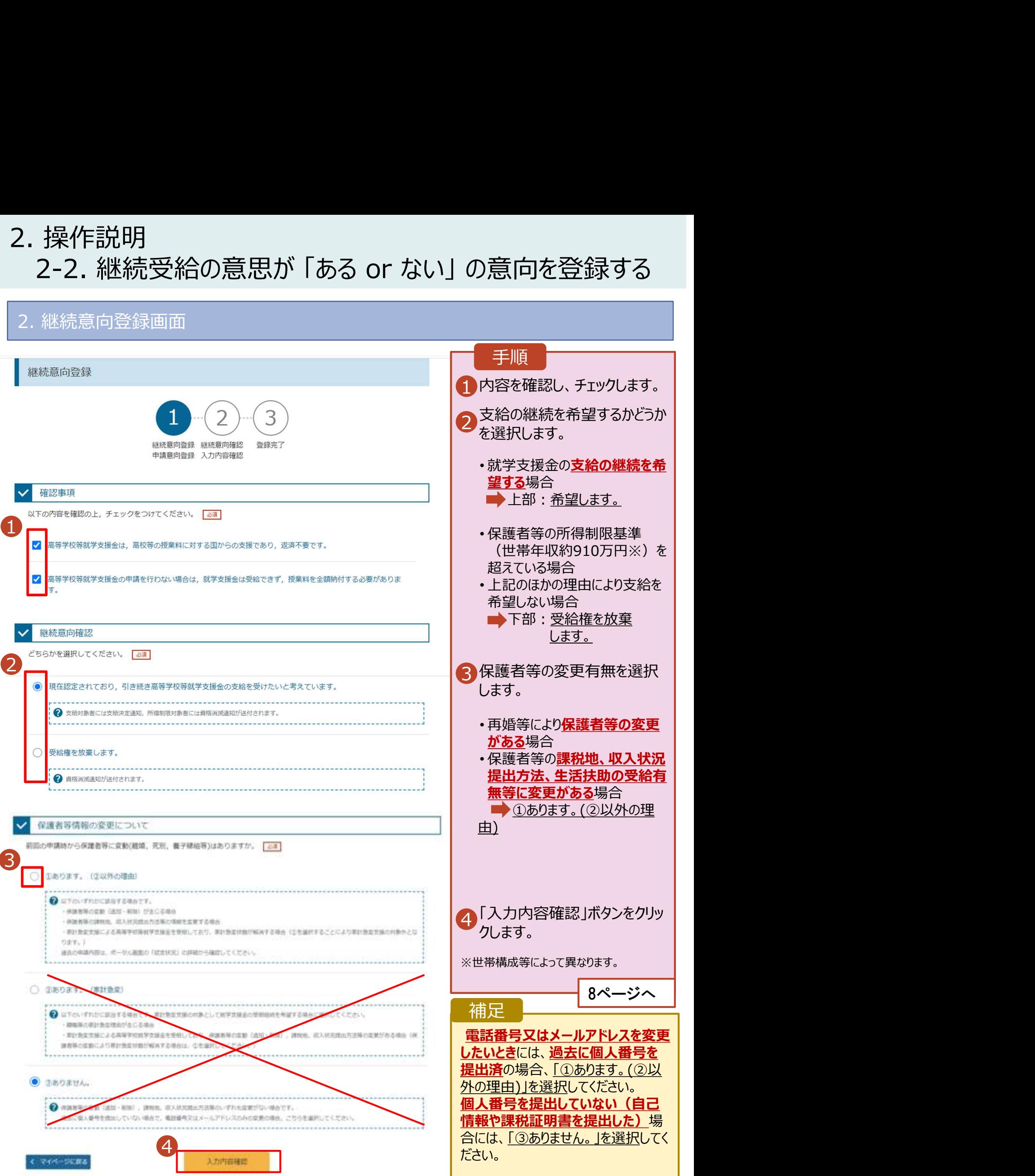

# 2. 操作説明<br>- 2-2. 継続受給の意思が 「ある or ない」 の意<br>- ネット・・・・・・・・・・

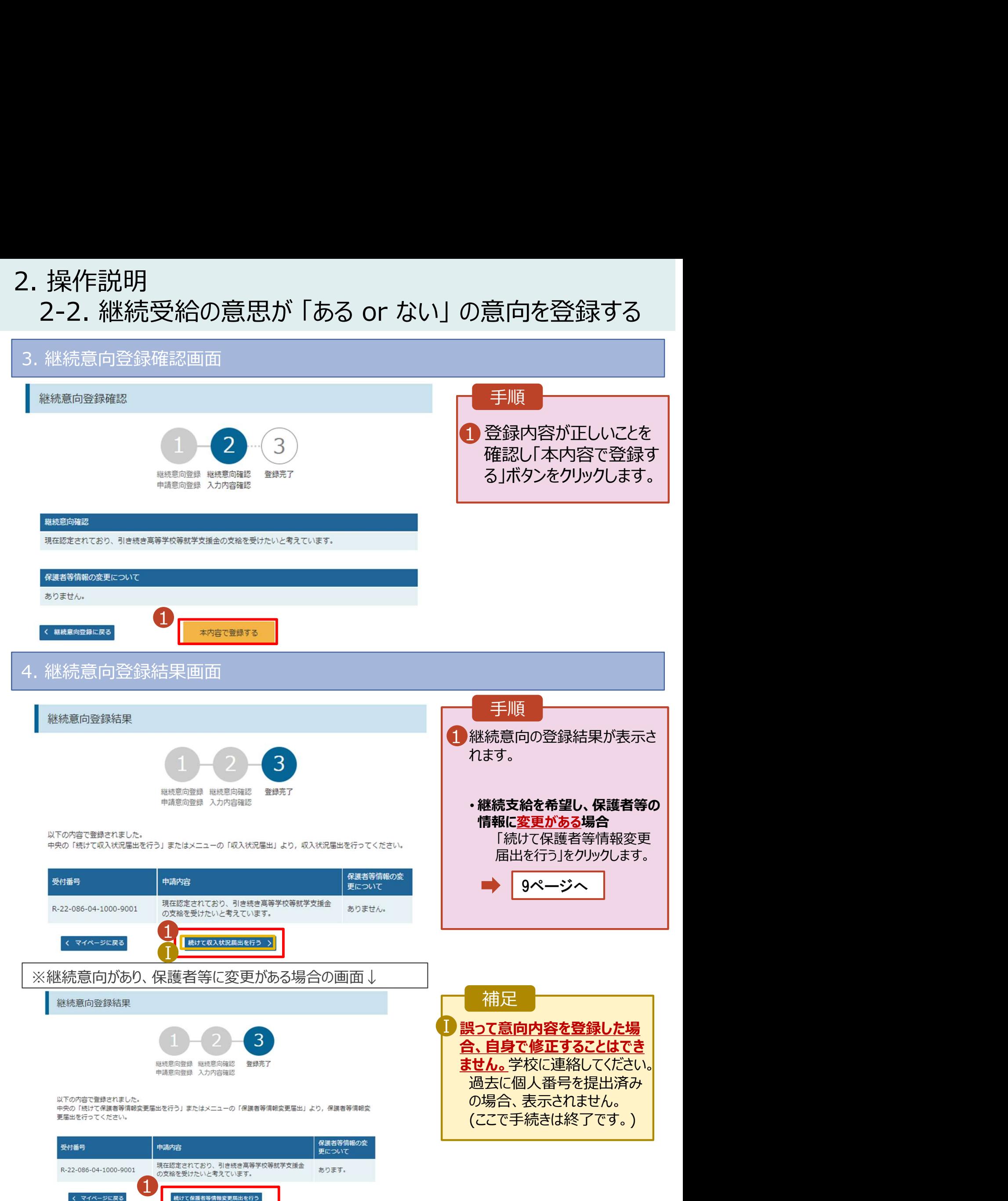

# 2. 操作説明<br>2-2. 保護者等情報の変更の届出をする<br>保護者等情報の変更の届出を行います。 2-2. 保護者等情報の変更の届出をする

保護者等情報の変更の届出を行います。

保護者の変更(離婚・再婚など)、課税地の変更、収入状況提出方法の変更、生活扶助の受給有 無の変更などがある場合が該当します。

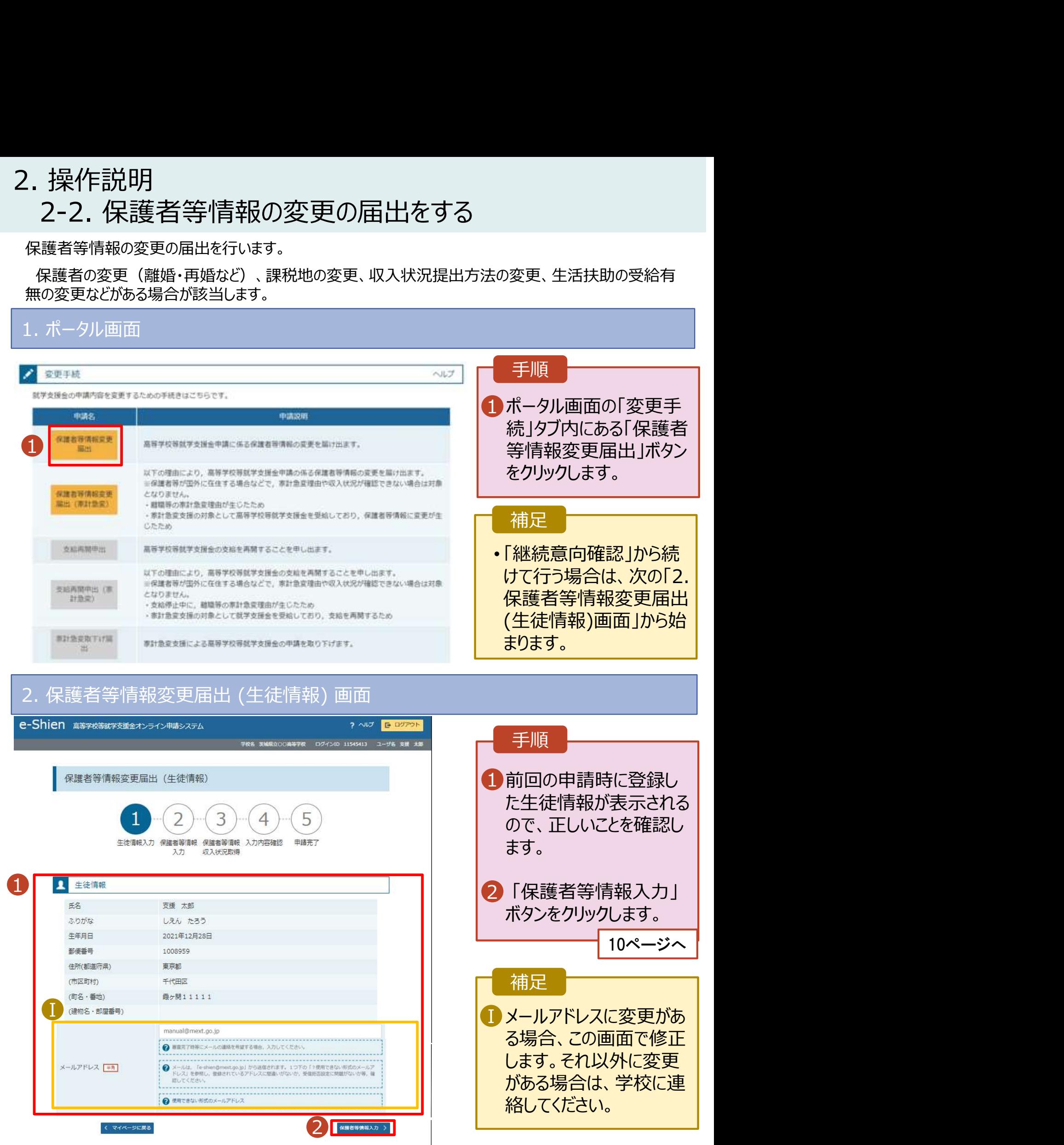

# 2. 操作説明<br>- 2-2. 保護者等情報の変更の届出をする<br>-2-2. 保護者等情報の変更の届出をする

### 3. 保護者等情報変更届出登録画面(1/7)

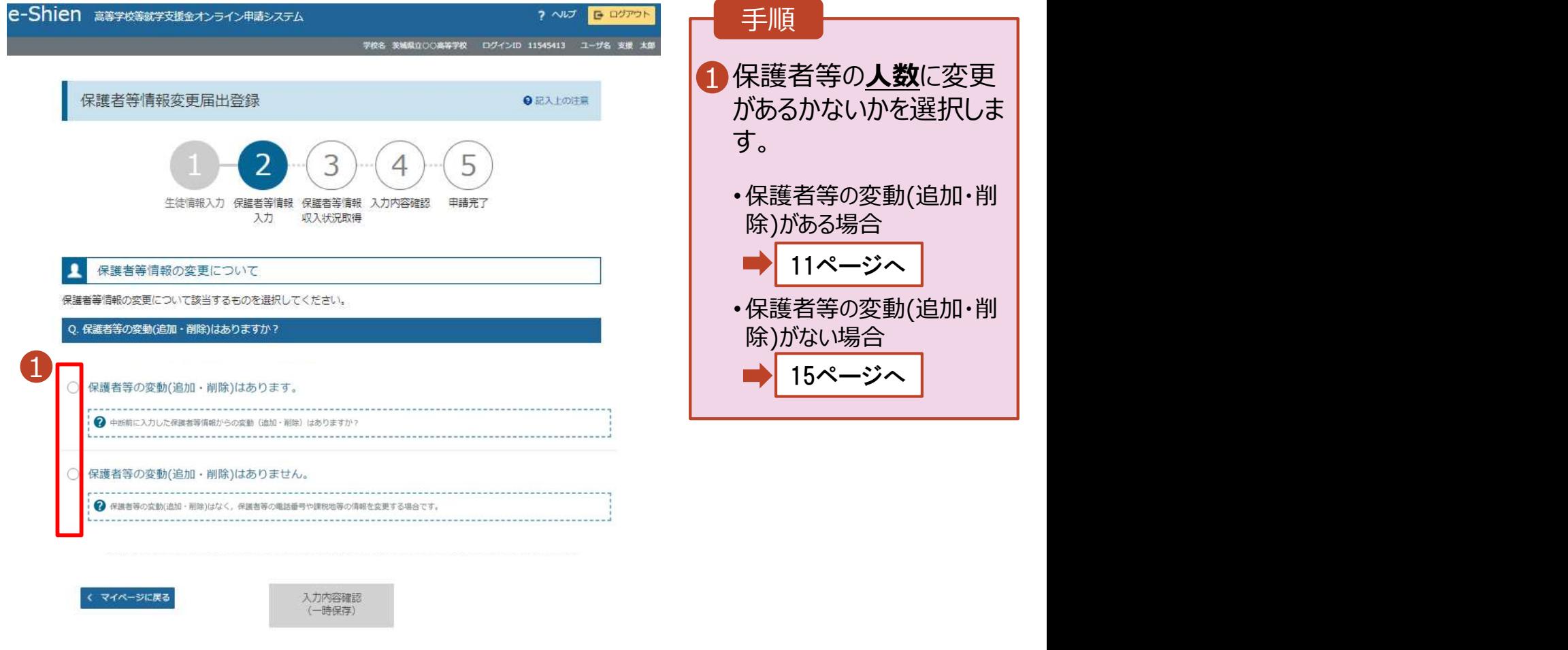

Copyright (C) Ministry of Education, Culture, Sports, Science and Technolog

# 2. 操作説明<br>- 2-2. 保護者等情報の変更の届出をする<br>- <sup>保護者等の**変動(追加・削除)がある**場合の手順は以下のとおりです</sup> 2-2. 保護者等情報の変更の届出をする

保護者等の変動(追加・削除)がある場合の手順は以下のとおりです。

### 3. 保護者等情報変更届出登録画面(2/7)

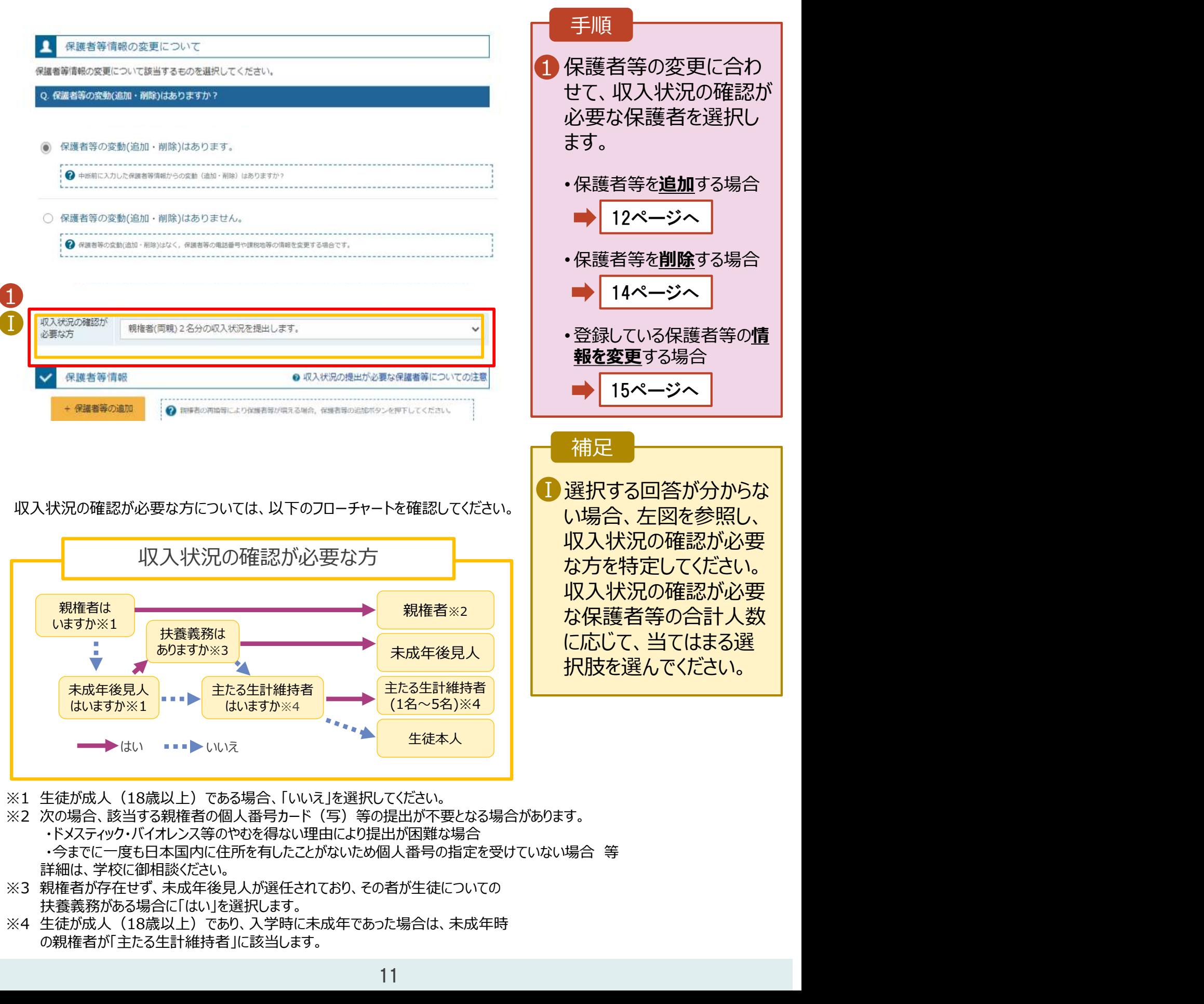

- 
- ※2 次の場合、該当する親権者の個人番号カード(写)等の提出が不要となる場合があります。 ・ドメスティック・バイオレンス等のやむを得ない理由により提出が困難な場合 ・今までに一度も日本国内に住所を有したことがないため個人番号の指定を受けていない場合 等 詳細は、学校に御相談ください。
- ※3 親権者が存在せず、未成年後見人が選任されており、その者が生徒についての 扶養義務がある場合に「はい」を選択します。
- の親権者が「主たる生計維持者」に該当します。

# 2. 操作説明<br>- 2-2. 保護者等情報の変更の届出をする<br>- <sup>(|講業学</sup>学型社社会の利用はNFのは2000 2-2. 保護者等情報の変更の届出をする

保護者等を**追加**する場合の手順は以下のとおりです。

Ⅲ

メールアドレス

(例) sample@me:

生徒との続柄「必要」 (例) 父、母

### 3. 保護者等情報変更届出登録画面(3/7) 手順 収入状況の確認が 親権者(両親)2名分の収入状況を提出します。  $\checkmark$ 必要な方 1「保護者等の追加」ボタン | をクリックします。 保護者等情報 ● 収入状況の提出が必要な保護者等についての注意 + 保護者等の追加 | ● <sub>我接著の再換等により保護者等が噴える場合。保護者等の追加ボタンを押下してください。</sub> 2 入力欄が追加されるため、| 追加する保護者等の情報 を入力します。 13ページへ 保護者等情報 (3人目) →メールアドレスの入力について 補足 ● この保護者等について、電話番号や課 ■「保護者等の追加」ボタン │ 税地の情報を変更します。 をクリックすると自動的に 2 保護者等の情報を変更する場合は○にチェックを チェックされます。 付けてください。 保護者等の変動がある場合は、用除および追加に より変更してください。 ■ 漢字姓名欄及びかな姓名 ┃ 欄は全半角、アルファベット、 ○ この保護者等を削除します。 半角スペース、ー(長音)入 力が可能です。 ? 保護者等を削除する場合は○にチェックを付けて  $ZFATL$ 2 審査完了時等にメールで Ⅲ 個人情報 の連絡を希望する場合、 Ⅱ 入力してください。 (例) 支援 (例) 太郎 名くふりがな>「◎ 姓くふりがな〉「6項 (例) しえん (例) たろう 生年月日 | 85 電話番号 (例) 1980年0 薑 (例) 123-4567-89

# 2. 操作説明<br>- 2-2. 保護者等情報の変更の届出をする<br>- 『<sup>講業学説</sup>型社社会』『『『『『『』 2-2. 保護者等情報の変更の届出をする

保護者等を追加する場合の手順は以下のとおりです。

### 3. 保護者等情報変更届出登録画面(4/7)

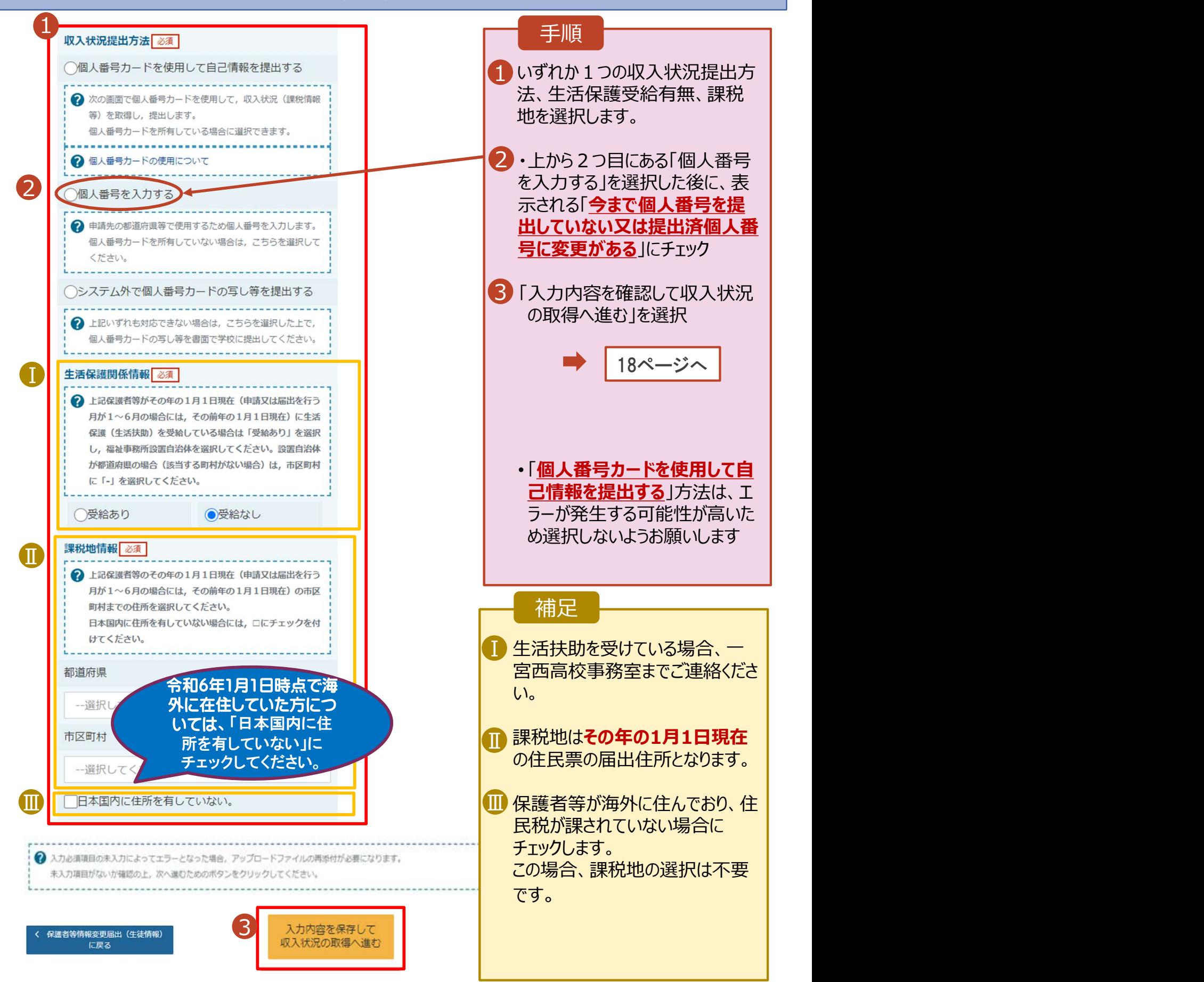

# 2. 操作説明<br>- 2-2. 保護者等情報の変更の届出をする<br>- <sup>保護者等を</sub>削除する場合の手順は以下のとおりです</sup> 2-2. 保護者等情報の変更の届出をする

保護者等を削除する場合の手順は以下のとおりです。

### 3. 保護者等情報変更届出登録画面(5/7)

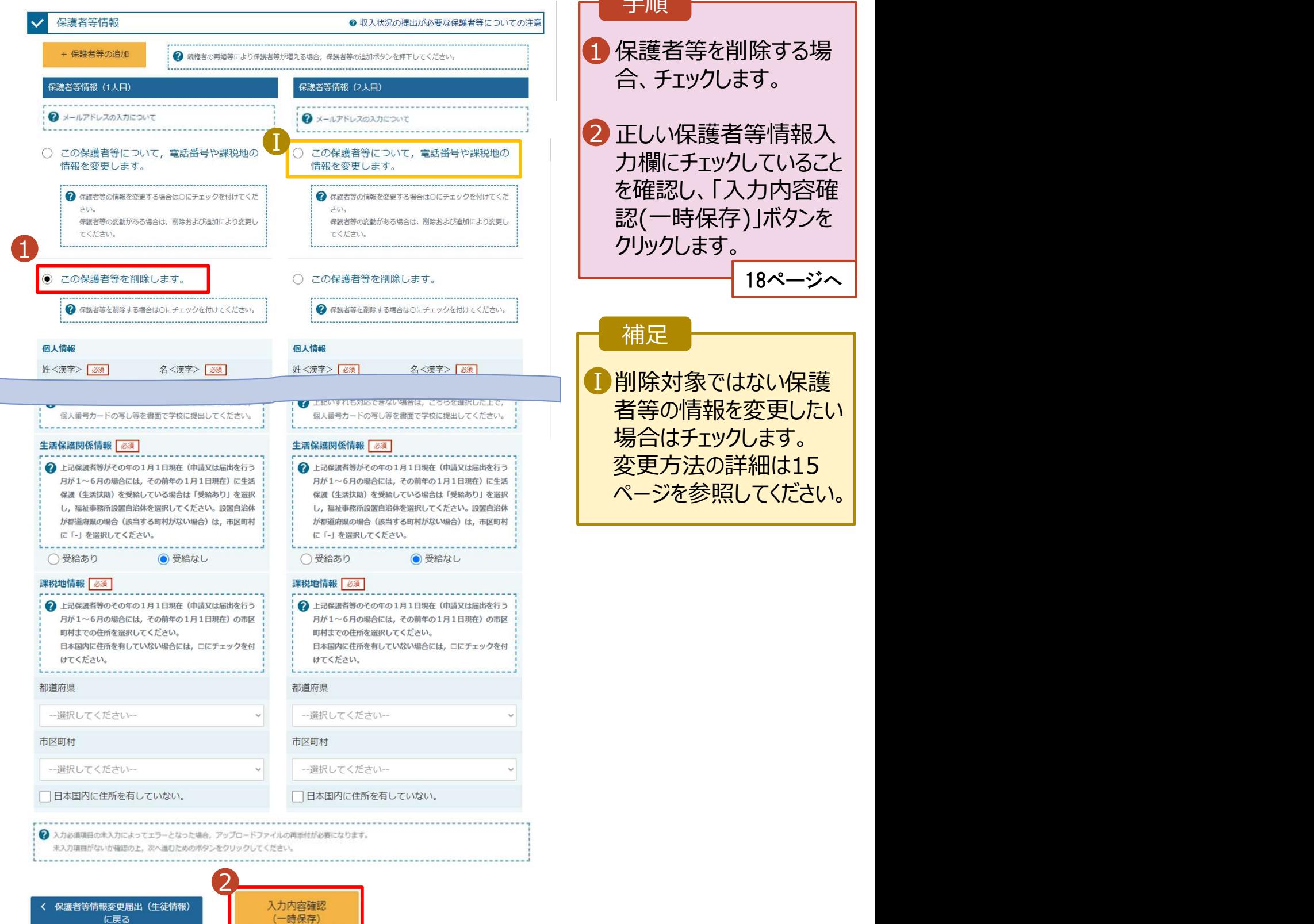

1 保護者等を削除する場 | 合、チェックします。 力欄にチェックしていること を確認し、「入力内容確 認(一時保存)」ボタンを クリックします。 ■ 削除対象ではない保護 ┃ 者等の情報を変更したい 場合はチェックします。 変更方法の詳細は15 ページを参照してください。 補足 18ページへ

手順

# 2. 操作説明<br>- 2-2. 保護者等情報の変更の届出をする<br>- <sup>保護者等の連絡先や課税地等の**情報を変更**する場合の手順は以下のとおり7</sup> 2-2. 保護者等情報の変更の届出をする

保護者等の連絡先や課税地等の情報を変更する場合の手順は以下のとおりです。

### 3. 保護者等情報変更届出登録画面(6/7)

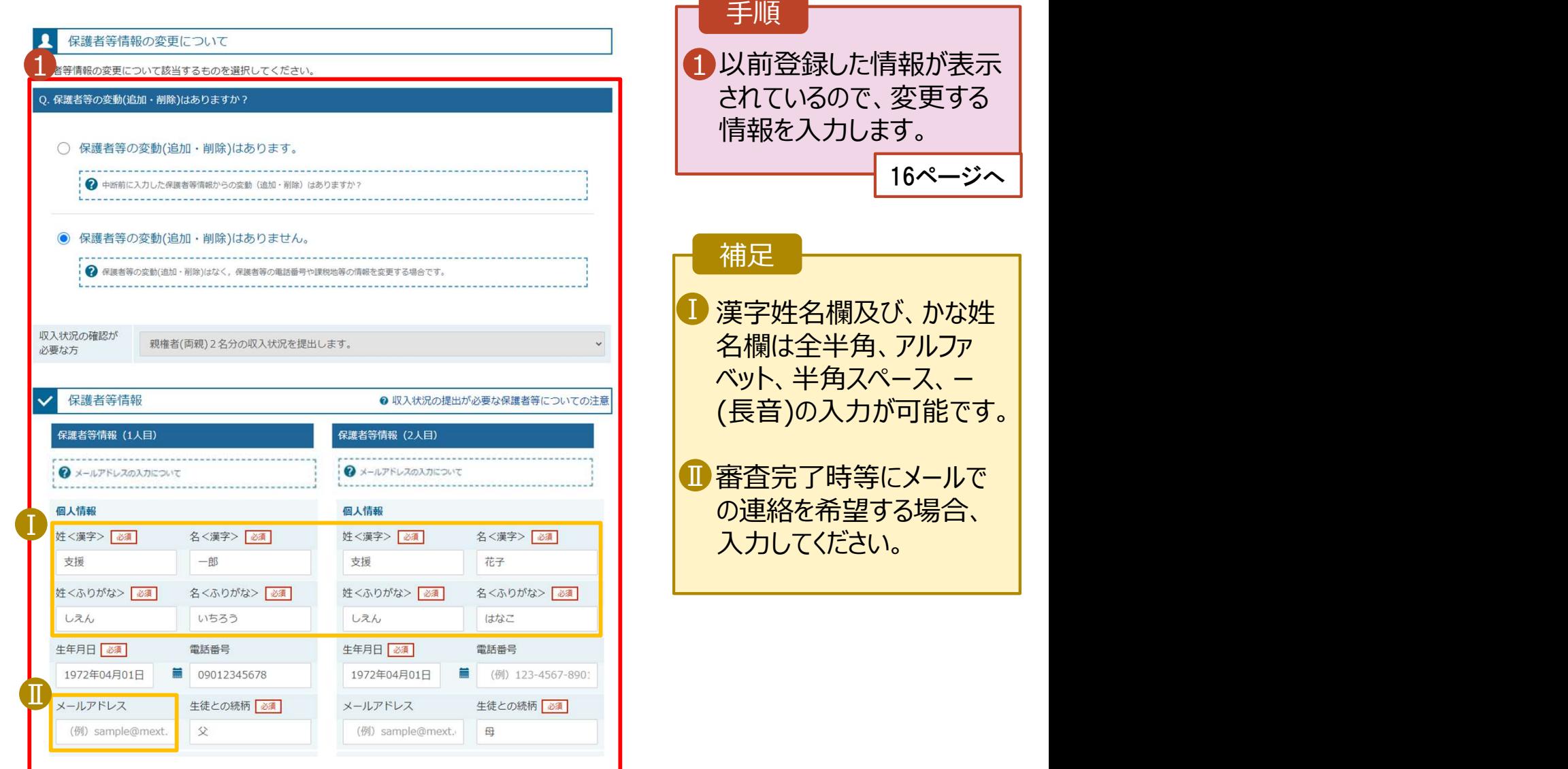

# 2. 操作説明<br>- 2-2. 保護者等情報の変更の届出をする<br>- <sup>保護者等の連絡先や課税地等の**情報を変更**する場合の手順は以下のとおり7</sup> 2-2. 保護者等情報の変更の届出をする

保護者等の連絡先や課税地等の**情報を変更**する場合の手順は以下のとおりです。

### 3. 保護者等情報変更届出登録画面(7/7)

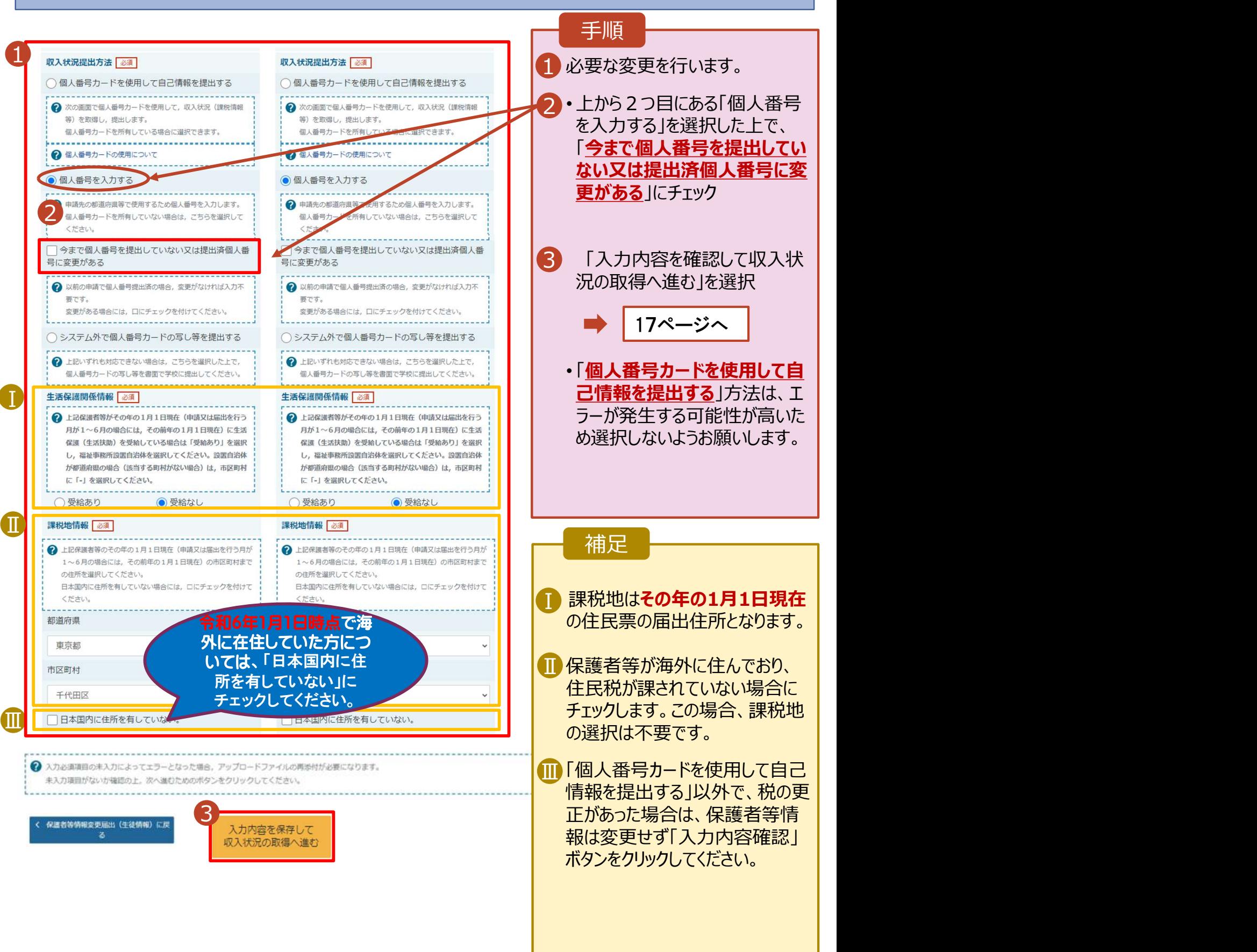

# 2. 操作説明 2-2. 保護者等情報の変更の届出をする

### 個人番号を入力する場合で、今回初めて個人番号を提出するか、提出済の個人番号に 安更がある場合の手順は以下のとおりです。

5. 保護者等情報変更届出登録画面

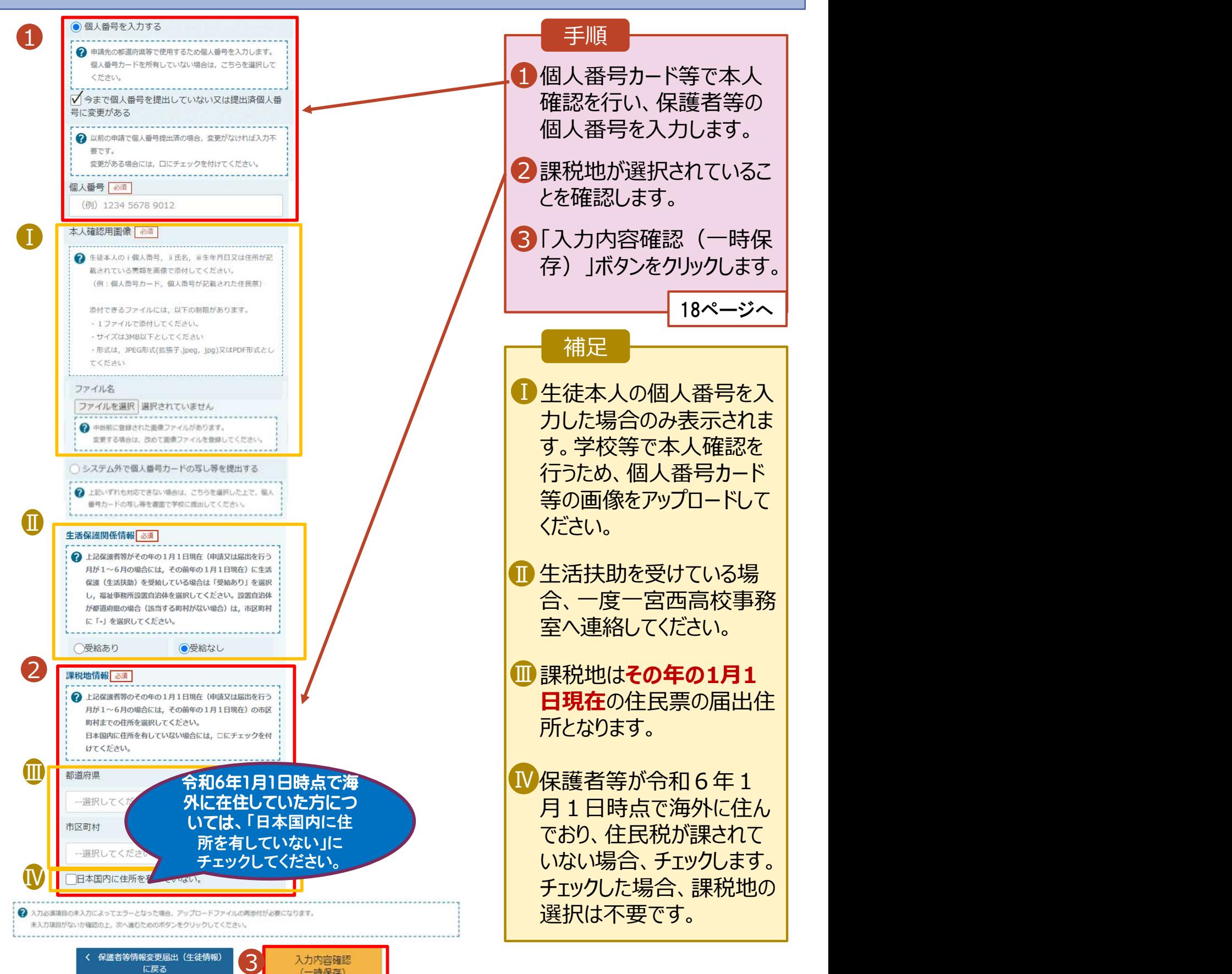

# 2. 操作説明<br>- 2-2. 保護者等情報の変更の届出をする<br>- 8. 保護者情報変更悪素 2-2. 保護者等情報の変更の届出をする

### 6. 保護者等情報変更届出登録確認画面

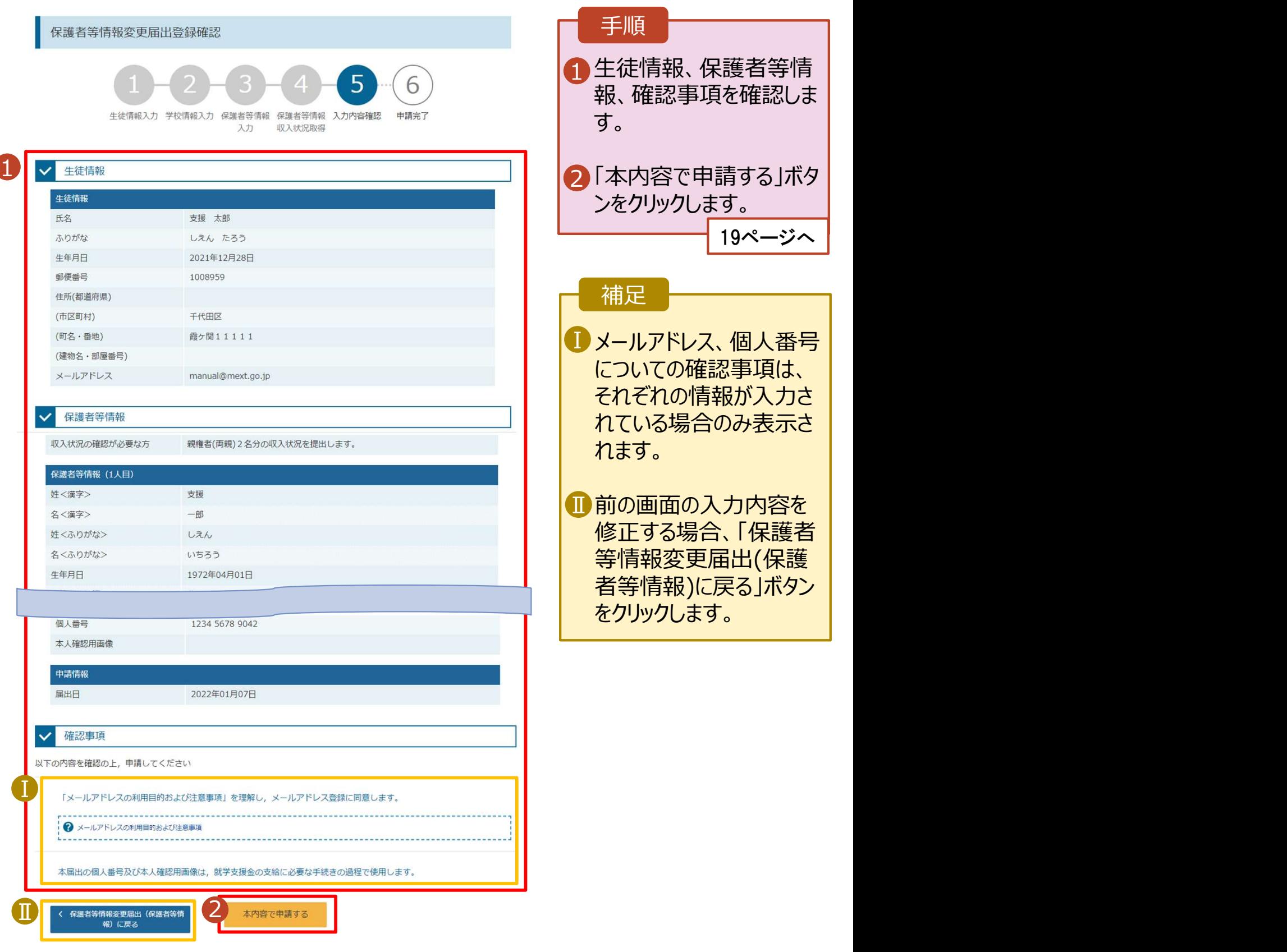

# 2. 操作説明<br>- 2-2. 保護者等情報の変更の届出をする<br>- 2. 保護者態密<sup>電民出鉄関画面</sup> 2-2. 保護者等情報の変更の届出をする

### 7. 保護者等情報変更届出結果画面

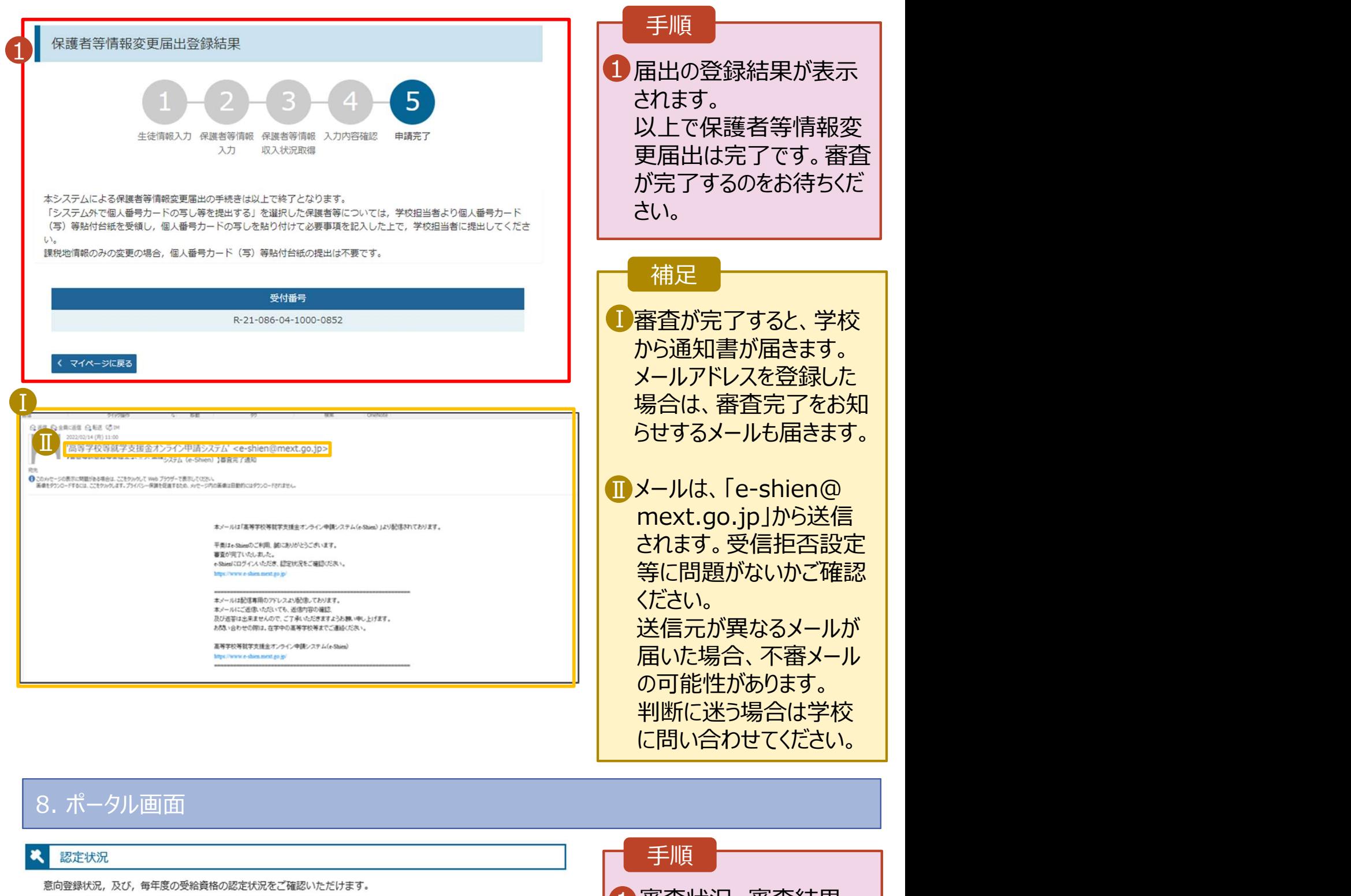

判断に迷う場合は学校 に問い合わせてください。

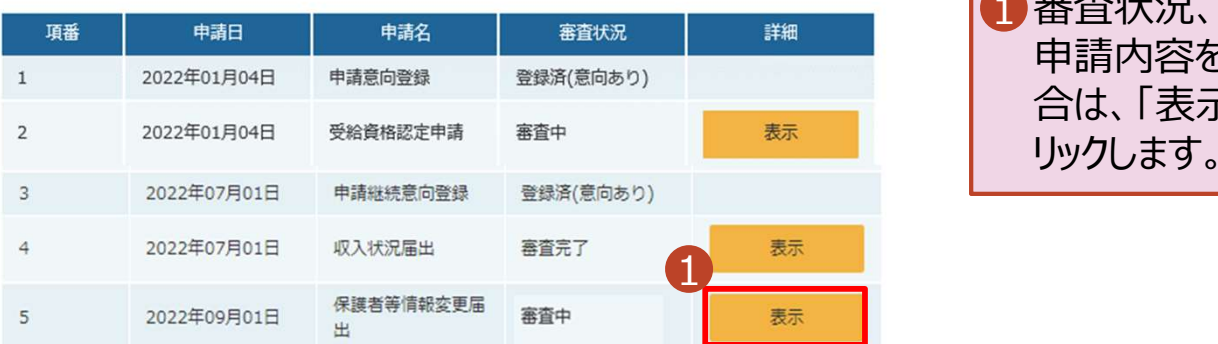

### 手順

1 審査状況、審査結果、 | 申請内容を確認する場 合は、「表示」ボタンをク リックします。